## **Logging into the EOEA Incident Reporting System for the First Time**

- Open Google Chrome
- Once in Google Chrome, select *New incognito window* (see picture below):

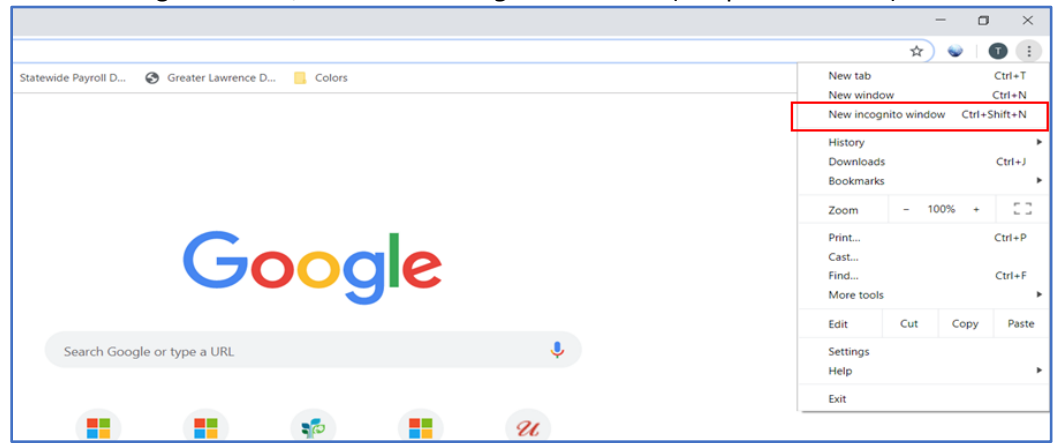

• You will see this screen

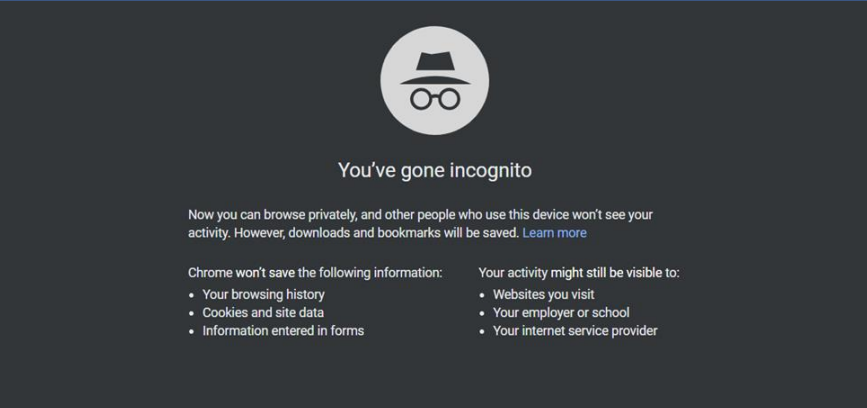

- Copy and paste or type in this URL: **<https://umassmedcwm05.crm.dynamics.com/main.aspx>**
- You will see this screen
- Use the credentials sent to you for the Dynamics System. Credentials will be *your* firstname.lastname@umassmedcwm05.onmicrosoft.com
- Select Next

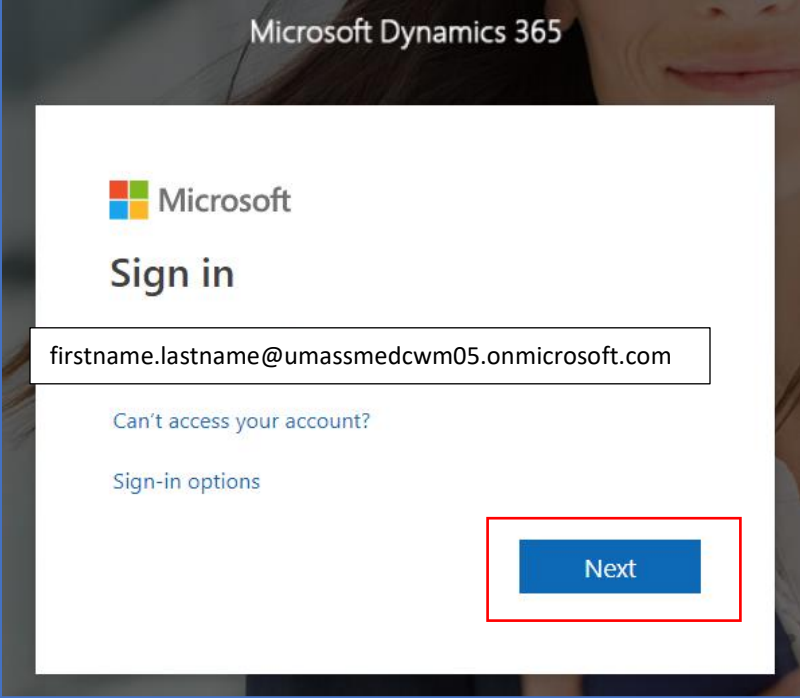

• After you enter the password select Sign in

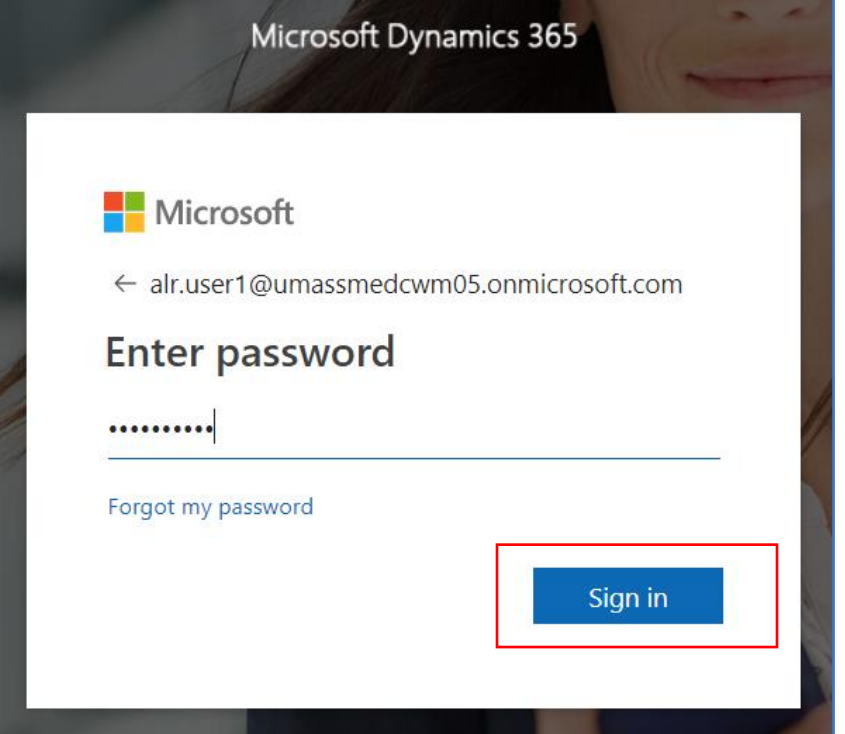

• A prompt will come up to change your password.

**Current Password**: enter the password provided to you previously *(PASSWORD IS CASE SENSITIVE)* **New Password** (at least 8 charters with at least one capital letter and a number and special character)

**Confirm Password** (renter your new password)

• Select Sign in

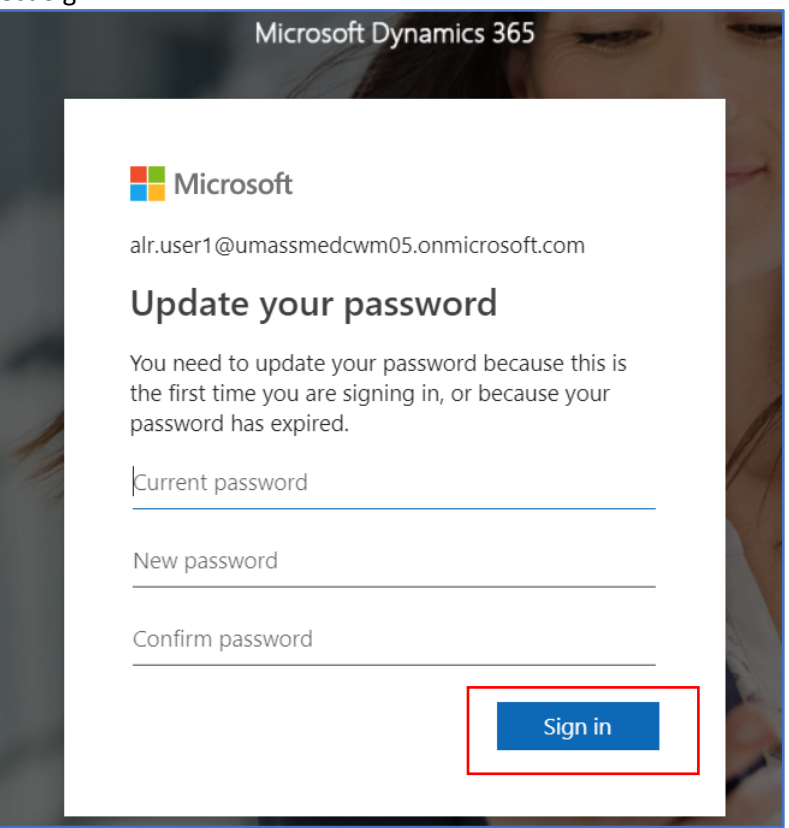

- A new screen will appear requiring signing of the Non-UMMS User Agreement
- You must click on the document and view it.
- After you view the document select Accept

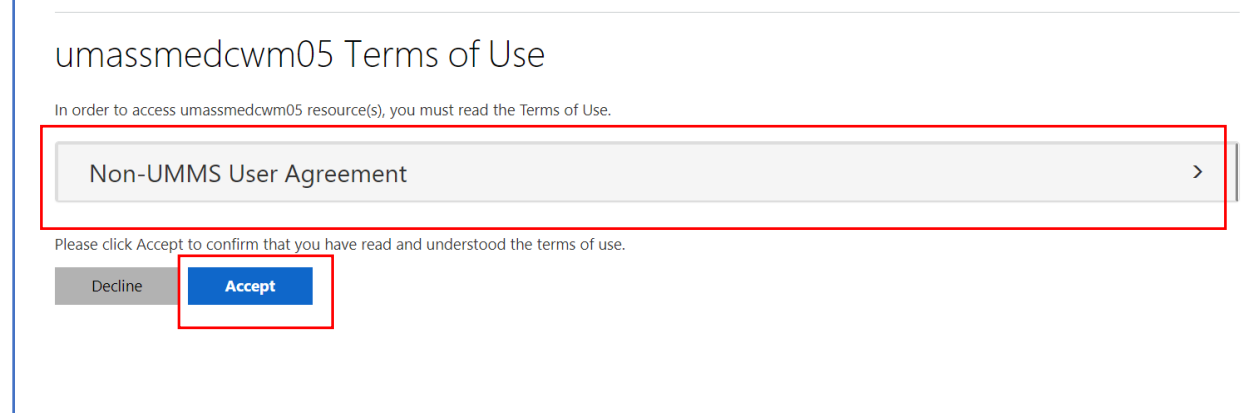

• A new screen will appear – Select Next

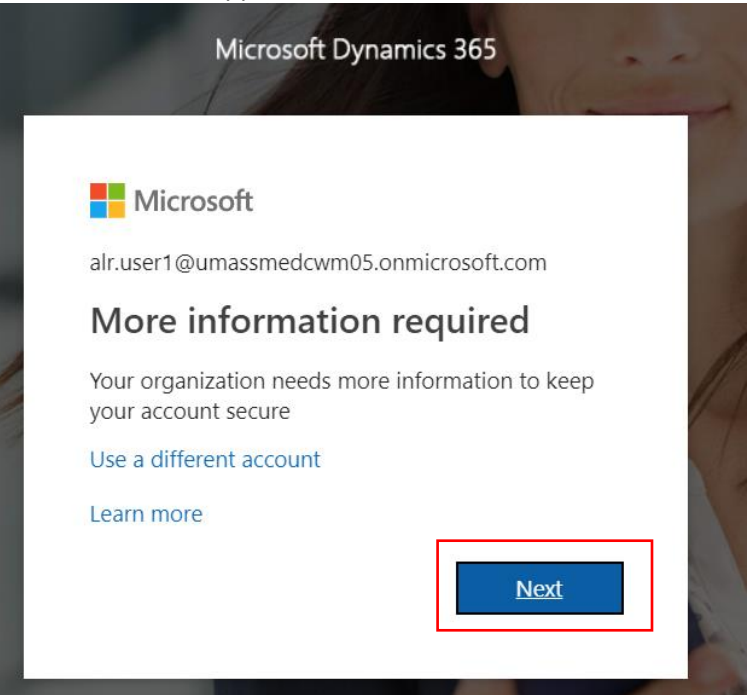

- A screen prompting you to confirm your password will display
- Select re-enter my password

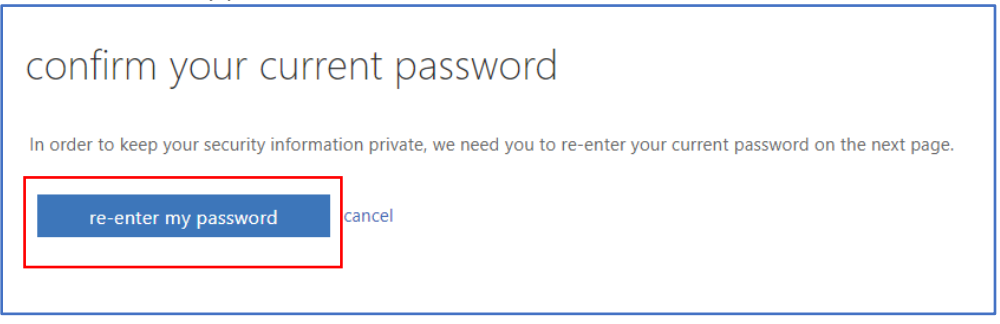

- Please check to make sure *your user name is displaying*. *If it is displaying*, type in the password you just created. Sign in
- **If you share a computer, the previous user may appear here.** *If it is a different user name – select Sign in with another account*

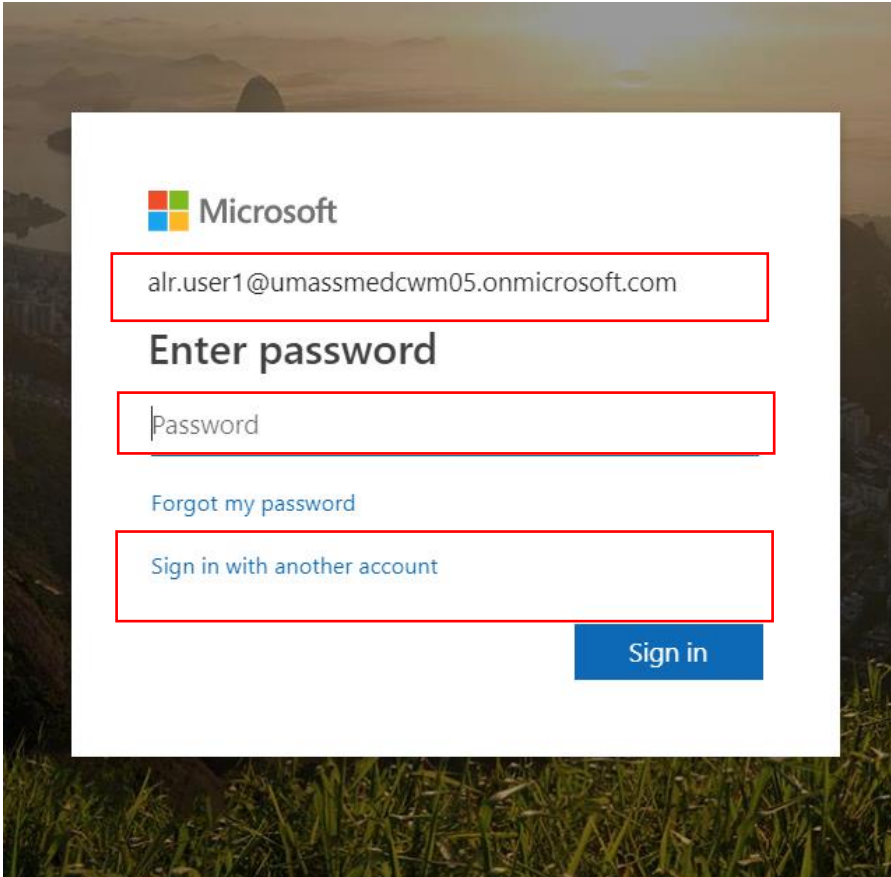

- *(Skip if already signed in with your user account)*
- Select Use another account

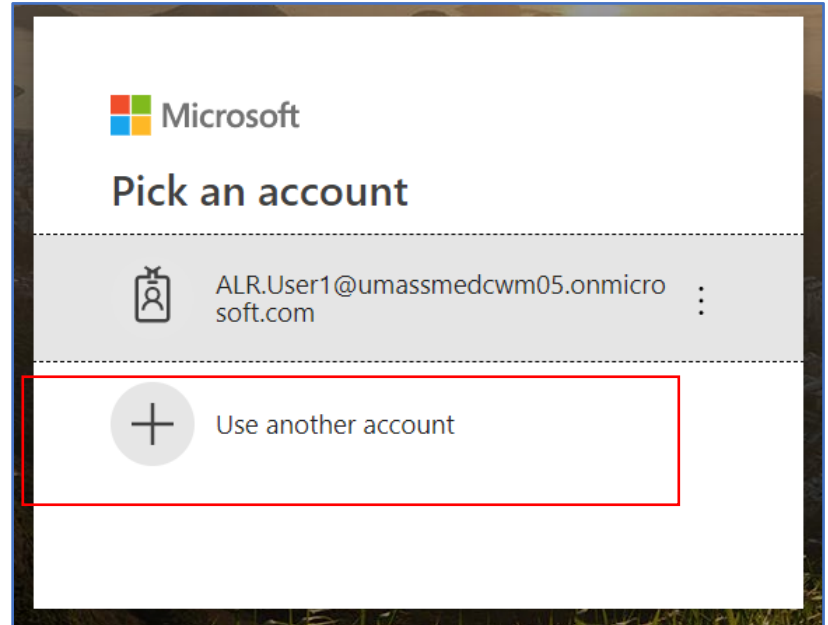

- Type in *your username*
- Select Next

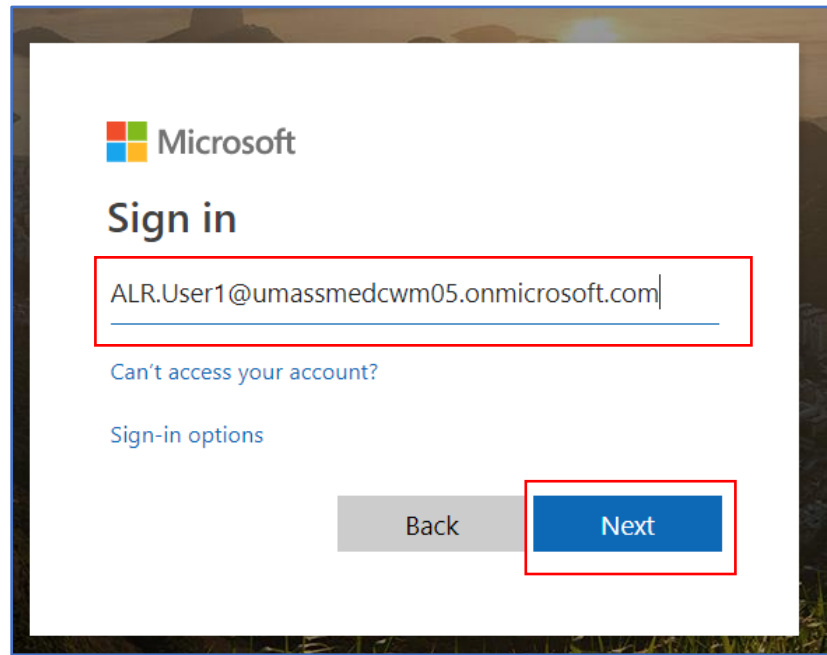

• Type in the password you just created.

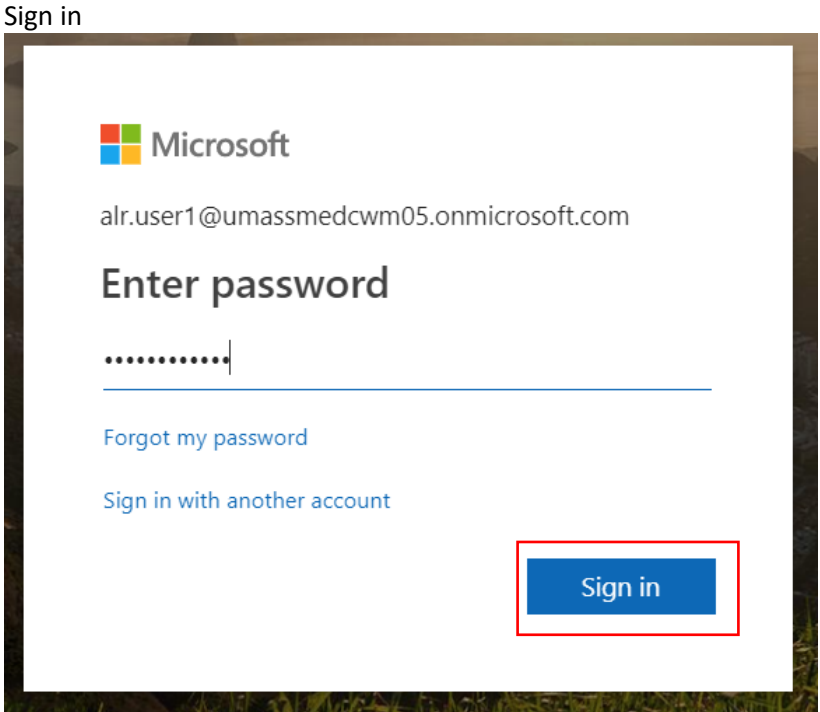

• Select No when this screen displays and Don't show this again

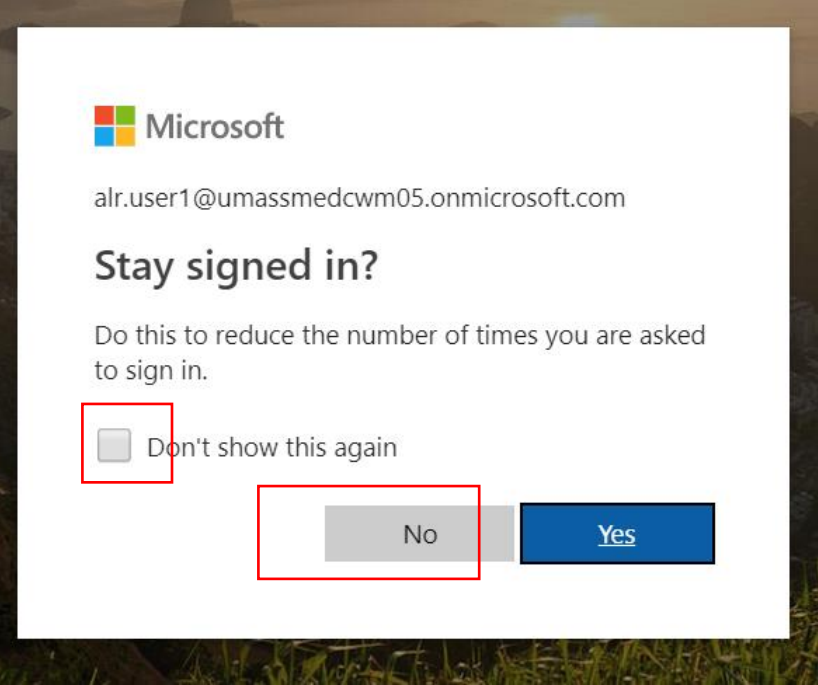

• Select the way you want to receive a password reset if you forget your password. This needs to be a phone number or email that you would receive with a password reset. *(You only need to select one.)*

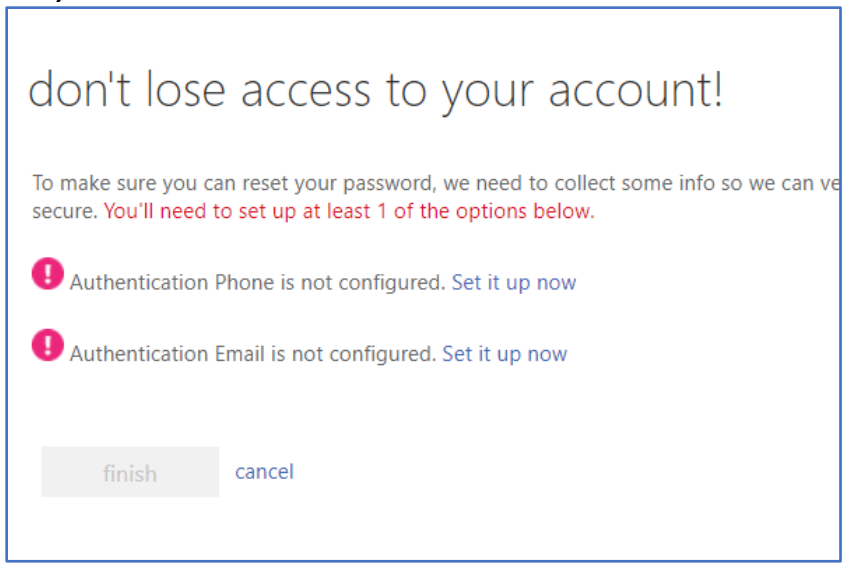

• An Authentication code will be sent to *either your email or your phone* (depending on what you selected.

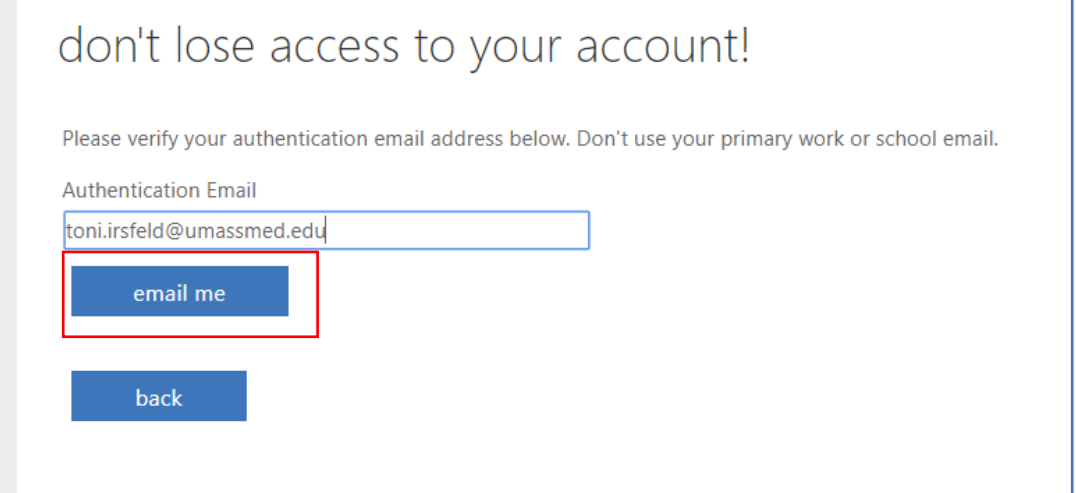

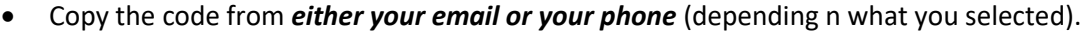

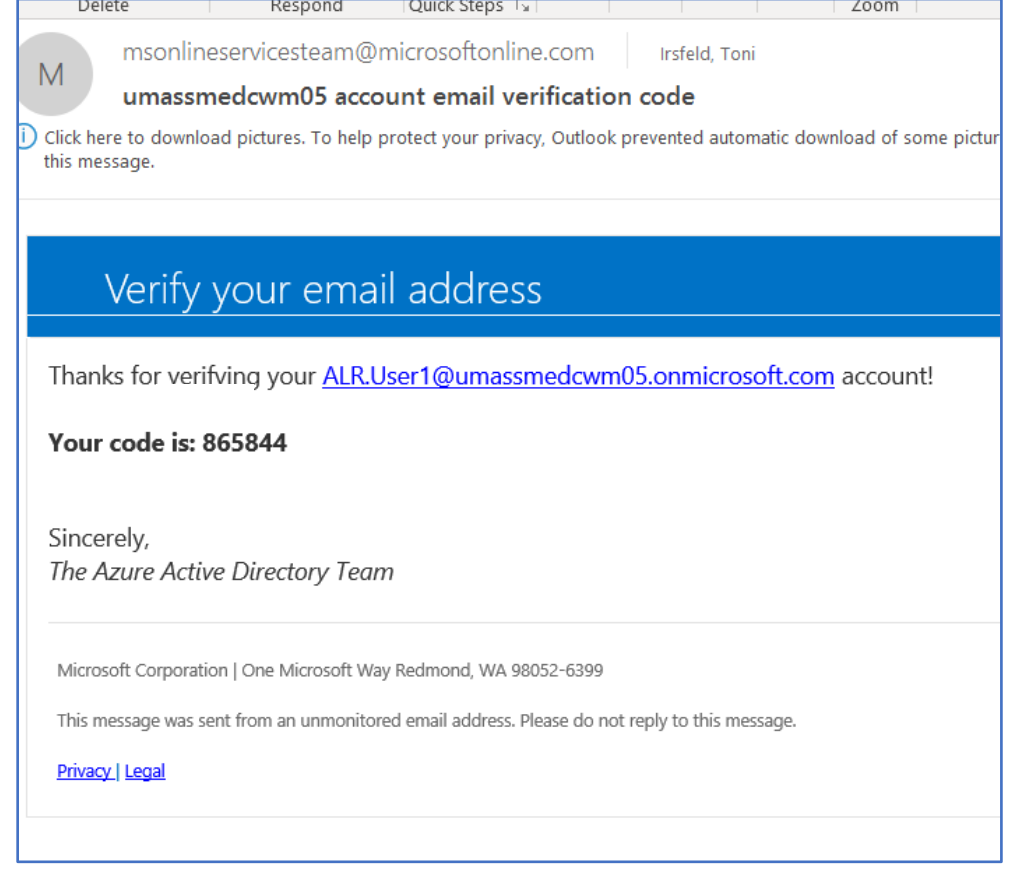

٦

• Type in the code in *your email or phone* and click on **verify**

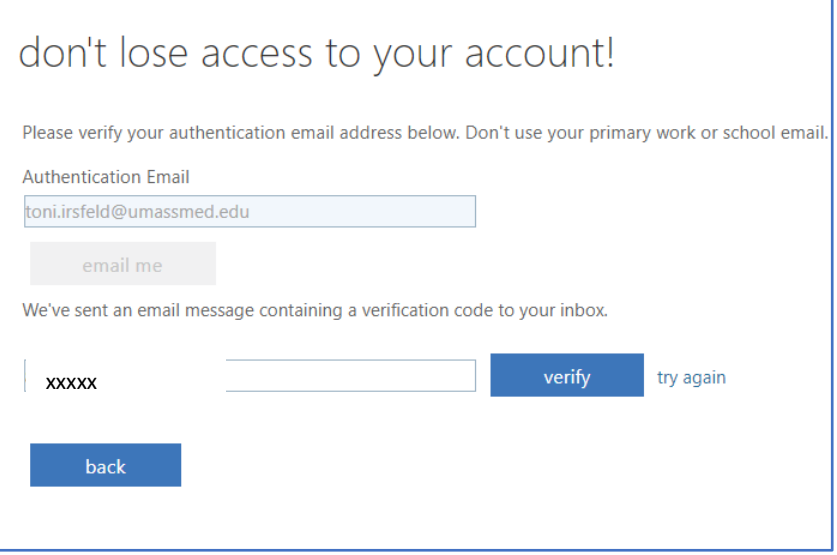

• Select Finish

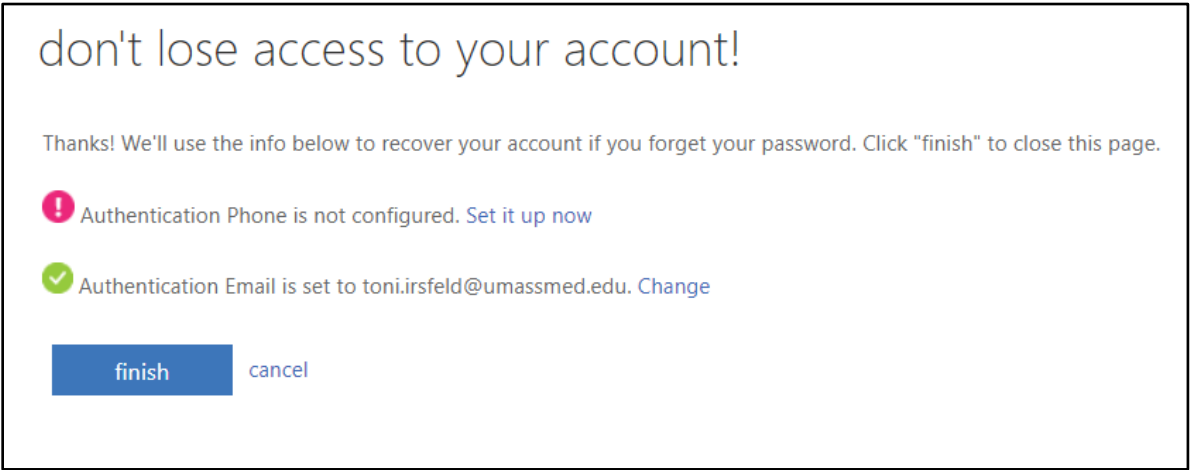

• You will be logged into the database and should see this dashboard.

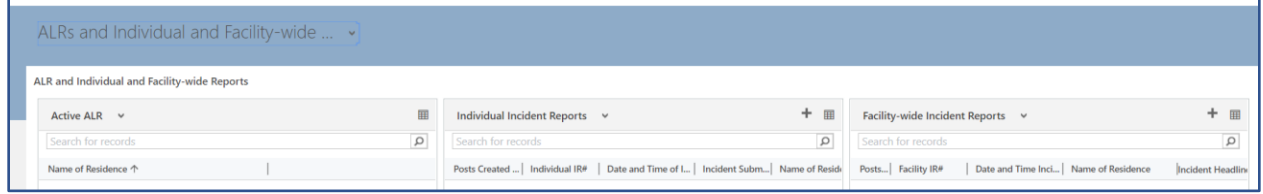

• Save this URL to your favorites.

## *When you log back into the database, remember to use Google Chrome Incognito (see above)*